# *MatchMaker v 3.0*

Play Game New Game Easy Hard Picture Options Keyboard Use **Register** 

# *Play Game*

### **Select ~Play Game~**

- 1) On the menu bar select the ~Play Game~ option.
- **2)** Select the items you would like to play with (ABC's is the default).
- **3)** Now the game begins...

**4)** Select any button and try to match it with any other button. Pictures are hidden below the main screen buttons.

- **5)** Using the **Keyboard**
- **6)** To Exit, either use CTRL / Q or click the MenuBar | PlayGame | Exit .

# *Register*

#### To Register MatchMaker v 3.0 © 1995

#### **COMPUSERVE MEMBERS**

 $-$  GO SWREG # 4469 to register on-line and your CIS account will be billed  $$14.95 +$ 1.55 service chg and handling. You will receive a registration code via E-Mail upon registration.

**OR**

**SEND \$14.95 + 1.55 to :**

**SNS SOFTWARE 2860 Colgate Drive Oceanside, CA 92056**

**\*** Allow 2-4 weeks.

\* Registered version includes the use of the HARD level which contains the mixed - up pictures.

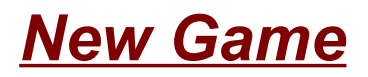

Select this option to start a NEW GAME.

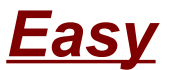

Game is played with half of the total pictures, displayed in the same order in every game. Select Hard to play game with mixed up pictures.

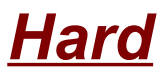

All pictures are used with this selection. Pictures are mixed up and displayed at random in every game. Select **Easy** for beginner level.

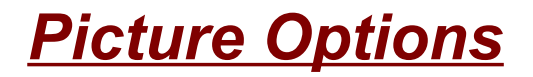

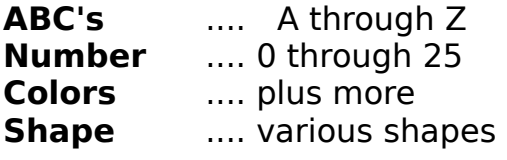

# *Keyboard Use*

### Lower Case ABC's (keyboard) **Upper Case ABC's (keyboard)**

First, Select "PlayGame" with your mouse, click once. The menu bar will drop down and then you can select LowerCase or UpperCase. This will determine which picture is displayed on the buttons. If you select LowerCase, then the lowercase alphabet will be displayed on the buttons from which you select to try to make a match. If you select UpperCase, then the uppercase alphabet will be displayed.

\*\* So, select one of the selections, either uppercase or lowercase to use the keyboard. Once you do this a message box will display telling you that you need to use the Alt/P keys to return to the PlayGame menu.

Second... If you want to play with different pictures under the buttons, such as colors, shapes or numbers... select one of these before you go to the keyboard function, like this:

#### **EXAMPLE TO USE KEYBOARD WITH COLORS**

- 1) Run MatchMaker
- 2) Click  $\sim$  PlayGame $\sim$
- $3)$  Click ~Colors~
- 4) Click  $\sim$  PlayGame $\sim$  once again.
- 5) Click ~UpperCase Letters~
- 6) In the messagebox, click OK.

 $**$  Now the mouse is disabled and you need to use the keyboard to play the game. Select one of the letter keys and it will turn over that selected corresponding box. Select another one to continue.

7) To return to using the mouse, use the  $\sim$  ALT/P $\sim$  combination and the PlayGame menu will drop down. Now, make your selection to change or exit.